# *アカウントの削除*

### **ステップ1 Outlook の起動**

[ファイル]タブの[情報]に進み、[アカウント設定]の[アカウント設定(A)]をクリックします。

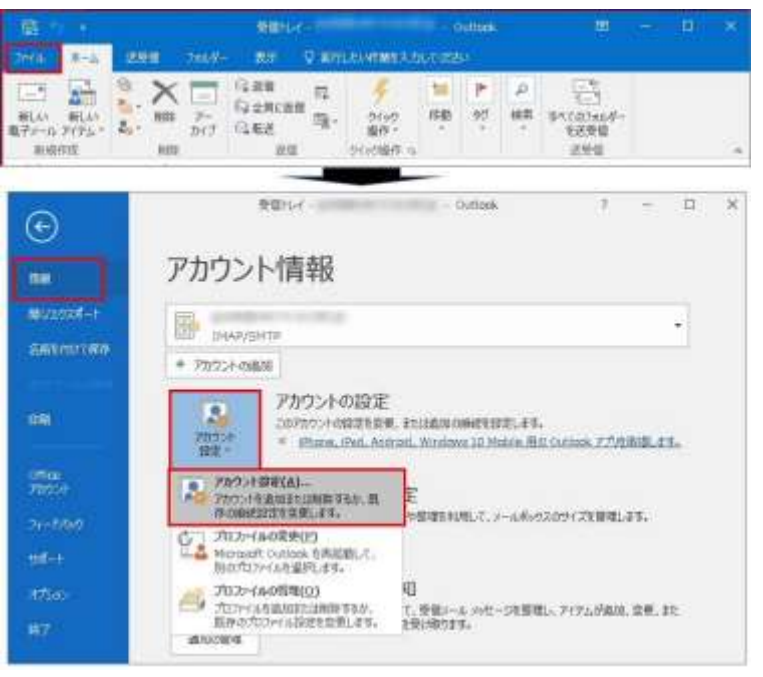

## **ステップ2 アカウント設定**

削除したいメールアカウントをクリックしてから[削除]をクリックします。

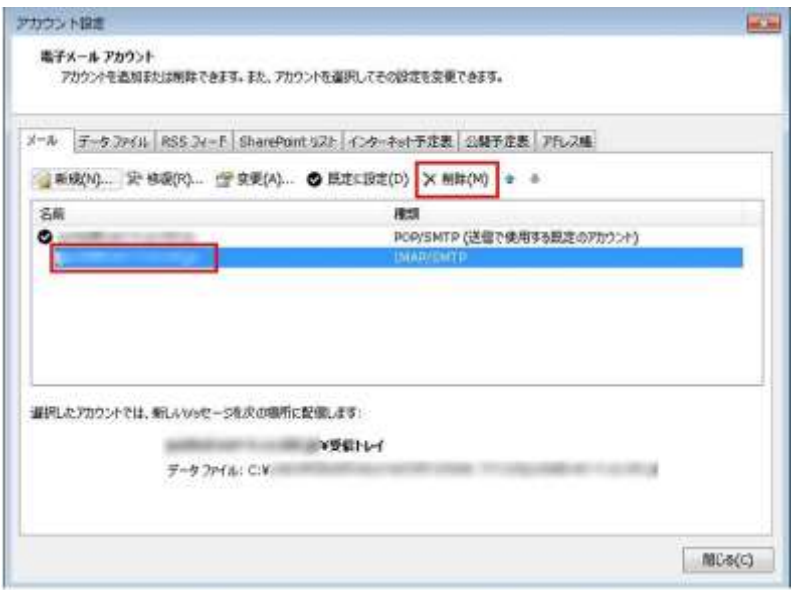

#### **ステップ3 削除前の確認**

確認画面(注意画面)が表示されますので、削除するメールアカウントをご確認の上、[はい]をクリックします。

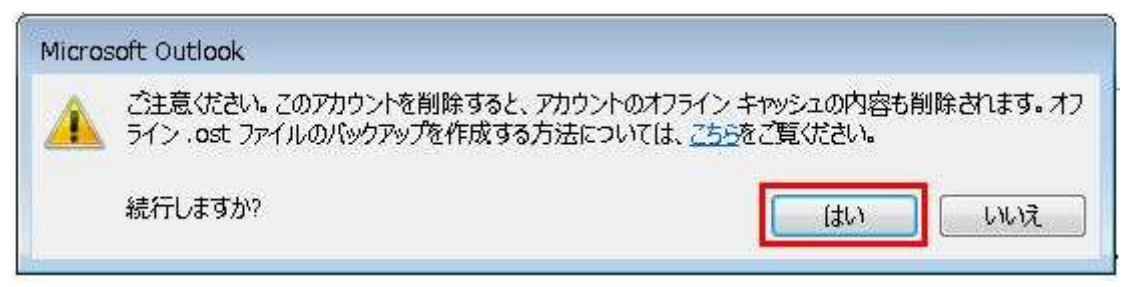

### **ステップ4 アカウント削除の完了**

[アカウント設定]の画面に戻り、削除したメールアカウントが消えていることを確認して、[閉じる]をクリックして終了です。

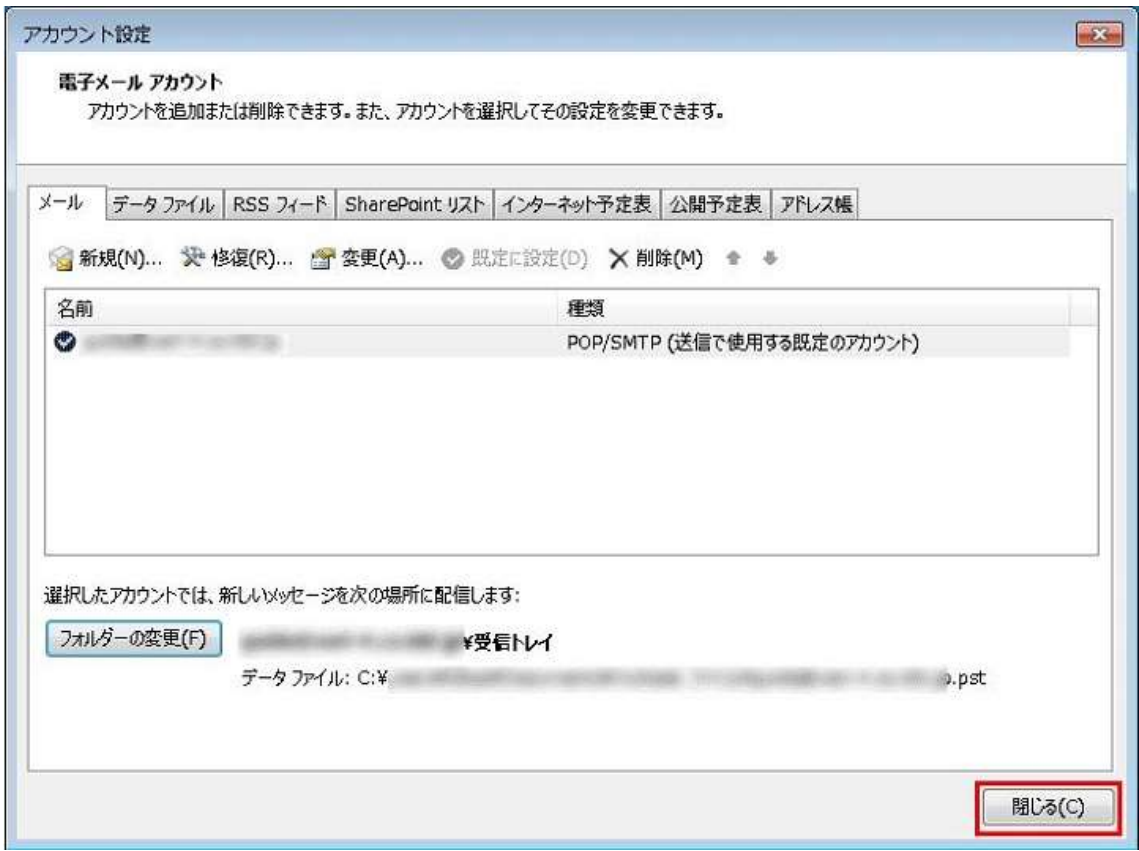